# **Risoluzione dei problemi ACI Fault Code F199144, F93337, F381328, F93241, F450296 : TCA**

## **Sommario**

Introduzione Introduzione Errore: F199144 Avvio rapido per risolvere il problema: F199144 1. Comando "show platform internal hal l3 routingthreshold" 2. Comando "show platform internal hal health-stats" Errore Fasi Successive : F199144 Errore: F93337 Avvio rapido per risolvere il problema: F93337 1. Comando "moquery -d 'comp/prov-VMware/ctrlr-[ ]- /vm-vm- '" 2. Comando "moquery -c compRsHv | grep 'vm-1071'" 3. Comando "moquery -c compHv -f 'comp.Hv.oid="host-1068"'" Errore nella fase successiva: F93337 Errore: F93241 Avvio rapido per risolvere il problema: F93241 1. Comando "moquery -d 'comp/prov-VMware/ctrlr-[ ]- /vm-vm- '" 2. Comando "moquery -c compRsHv | grep 'vm-1071'" 3. Comando "moquery -c compHv -f 'comp.Hv.oid="host-1068"'" Errore nella fase successiva: F93241 Errore: F381328 Avvio rapido per risolvere l'errore: F381328 1. Scaricare il numero più alto di interfacce con CRC nella struttura 2. Scaricare il numero più alto di FCS nell'infrastruttura Errore nella fase successiva: F381328 Script Python per errore : F381328 Errore : F450296 Avvio rapido per risolvere il problema: F450296 1. Comando "show platform internal hal health-stats asic-unit all" Errore nella fase successiva: F450296

## **Introduzione**

Questo documento descrive le fasi di correzione per i codici di errore ACI: F199144, F93337, F381328, F93241, F450296

## **Introduzione**

Se si dispone di un'infrastruttura ACI connessa a Intersight, è stata generata una richiesta di assistenza per conto dell'utente per indicare che l'istanza dell'errore è stata trovata nell'infrastruttura ACI connessa a Intersight.

Questo processo viene monitorato attivamente nell'ambito [degli impegni ACI proattivi.](https://www.cisco.com/c/it_it/support/docs/cloud-systems-management/application-policy-infrastructure-controller-apic/217576-about-proactive-aci-engagements.html)

In questo documento vengono descritte le fasi successive per la risoluzione del seguente errore:

## **Errore: F199144**

```
"Code" : "F199144",
"Description" : "TCA: External Subnet (v4 and v6) prefix entries usage current value eqptcapacity Prefix Pre
"Dn" : "topology/pod-1/node-132/sys/eqptcapacity/fault-F199144"
```
Questo errore specifico viene generato quando l'utilizzo corrente del prefisso della subnet esterna supera il 99%. Ciò suggerisce una limitazione hardware in termini di percorsi gestiti da questi switch.

### **Avvio rapido per risolvere il problema: F199144**

#### **1. Comando "show platform internal hal l3 routingthreshold"**

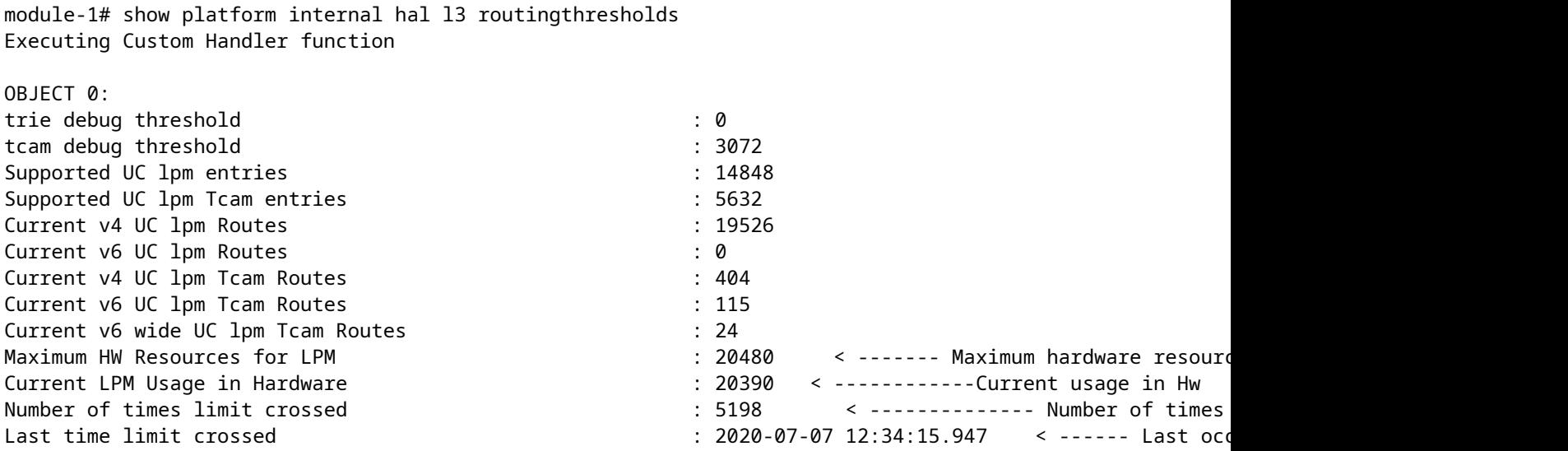

#### **2. Comando "show platform internal hal health-stats"**

```
module-1# show platform internal hal health-stats
No sandboxes exist
|Sandbox_ID: 0 Asic Bitmap: 0x0
|-------------------------------------
L2 stats:
=========
bds: : 249
...
l2_total_host_entries_norm : 4
```
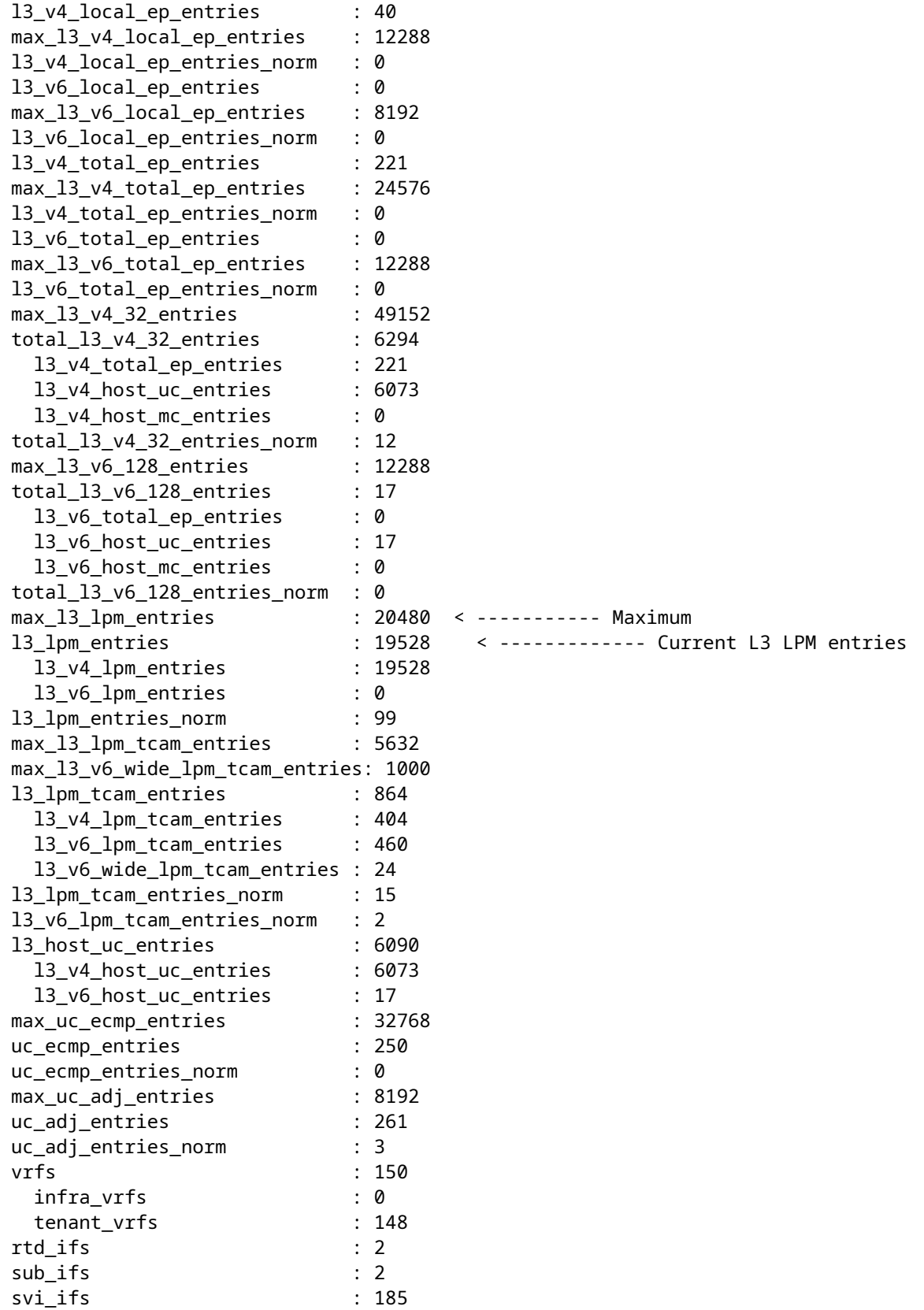

## **Errore Fasi Successive : F199144**

1. Ridurre il numero di percorsi che ogni switch deve gestire in modo da garantire la conformità alla scalabilità definita per il modello hardware. Consultare la guida alla scalabilità [https://www.cisco.com/c/en/us/td/docs/switches/datacenter/aci/apic/sw/4-x/verified-scalability/Cisco-ACI-](/content/en/us/td/docs/switches/datacenter/aci/apic/sw/4-x/verified-scalability/Cisco-ACI-Verified-Scalability-Guide-412.html)[Verified-Scalability-Guide-412.html](/content/en/us/td/docs/switches/datacenter/aci/apic/sw/4-x/verified-scalability/Cisco-ACI-Verified-Scalability-Guide-412.html)

2. Valutare la possibilità di modificare il profilo della scala di inoltro in base alla scala. [https://www.cisco.com/c/en/us/td/docs/switches/datacenter/aci/apic/sw/all/forwarding-scale-profiles/cisco](/content/en/us/td/docs/switches/datacenter/aci/apic/sw/all/forwarding-scale-profiles/cisco-apic-forwarding-scale-profiles/m-overview-and-guidelines.html)[apic-forwarding-scale-profiles/m-overview-and-guidelines.html](/content/en/us/td/docs/switches/datacenter/aci/apic/sw/all/forwarding-scale-profiles/cisco-apic-forwarding-scale-profiles/m-overview-and-guidelines.html)

3. Rimozione della subnet 0.0.0.0/0 in L3Out e configurazione delle sole subnet richieste

4. Se si utilizza la generazione 1, aggiornare l'hardware dalla generazione 1 alla generazione 2, in quanto gli switch della generazione 2 consentono oltre 20.000 route v4 esterne.

## **Errore: F93337**

```
"Code" : "F93337",
"Description" : "TCA: memory usage current value(compHostStats15min:memUsageLast) value 100% raised abov
"Dn" : "comp/prov-VMware/ctrlr-[FAB4-AVE]-vcenter/vm-vm-1071/fault-F93337"
```
Questo errore specifico viene generato quando l'host VM utilizza una quantità di memoria superiore alla soglia. L'APIC monitora questi host tramite VCenter. Comp:HostStats15min è una classe che rappresenta le statistiche più recenti per l'host in un intervallo di campionamento di 15 minuti. Questo corso viene aggiornato ogni 5 minuti.

## **Avvio rapido per risolvere il problema: F93337**

### **1. Comando "moquery -d 'comp/prov-VMware/ctrlr-[<DVS>]-<VCenter>/vm-vm-<VM id dal DN del guasto>'"**

Questo comando fornisce informazioni sulla VM interessata

```
# comp.Vm
oid : vm-1071
cfgdOs : Ubuntu Linux (64-bit)
childAction :
descr :
dn : comp/prov-VMware/ctrlr-[FAB4-AVE]-vcenter/vm-vm-1071
ftRole : unset
guid : 501030b8-028a-be5c-6794-0b7bee827557
id : 0
issues :
lcOwn : local
modTs : 2022-04-21T17:16:06.572+05:30
monPolDn : uni/tn-692673613-VSPAN/monepg-test
name : VM3
nameAlias :
os
rn : vm-vm-1071
state : poweredOn
status :
template : no
type : virt
uuid : 4210b04b-32f3-b4e3-25b4-fe73cd3be0ca
```
### **2. Comando "moquery -c compRsHv | grep 'vm-1071'"**

Questo comando fornisce informazioni sull'host in cui è ospitata la VM. In questo esempio, la VM si trova sull'host 347

```
apic2# moquery -c compRsHv | grep vm-1071
dn : comp/prov-VMware/ctrlr-[FAB4-AVE]-vcenter/vm-vm-1071/rshv-[comp/prov-VMware/ctrlr-[FAB4-AVE]-vcenter/w-host-1071/rshv-
```
#### **3. Comando "moquery -c compHv -f 'comp.Hv.oid="host-1068"'"**

Questo comando fornisce dettagli sull'host

```
apic2# moquery -c compHv -f 'comp.Hv.oid=="host-1068"'
Total Objects shown: 1
# comp.Hv
oid : host-1068
availAdminSt : gray
availOperSt : gray
childAction :
countUplink : 0
descr :
dn : comp/prov-VMware/ctrlr-[FAB4-AVE]-vcenter/hv-host-1068
enteringMaintenance : no
guid : b1e21bc1-9070-3846-b41f-c7a8c1212b35
id : 0
issues :
lcOwn : local
modTs : 2022-04-21T14:23:26.654+05:30
monPolDn : uni/infra/moninfra-default
name : myhost
nameAlias :
operIssues :
os :
rn : hv-host-1068
state : poweredOn
status :
type : hv
uuid :
```
## **Errore nella fase successiva: F93337**

1. Modificare la memoria allocata per la macchina virtuale sull'host.

2. Se è prevista la memoria, è possibile eliminare l'errore creando un criterio di raccolta delle statistiche per modificare il valore di soglia.

r. Sotto il tenant della VM, creare un nuovo criterio di monitoraggio.

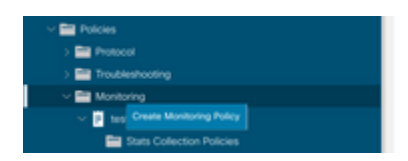

### b. In Criterio di monitoraggio, selezionare Criterio di raccolta statistiche.

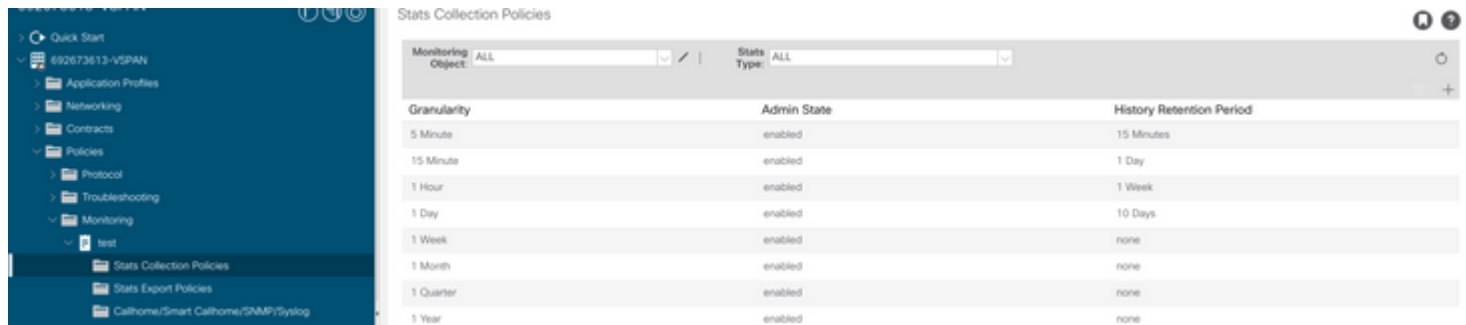

â€f c. Fare clic sull'icona Modifica accanto all'elenco a discesa Oggetto di monitoraggio e controllare la macchina virtuale (comp.Vm) come oggetto di monitoraggio. Dopo l'invio, selezionare l'oggetto compVm dall'elenco a discesa Oggetto di monitoraggio.

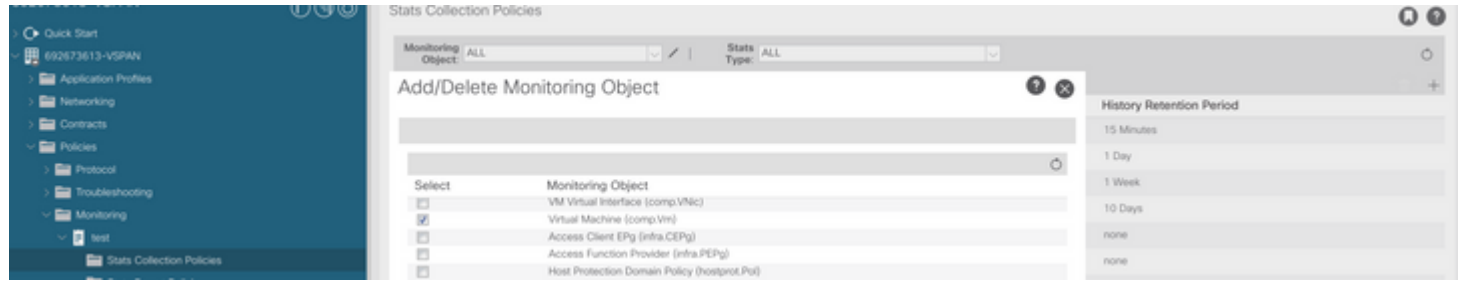

## $\hat{a} \in f$

d. Fare clic sull'icona Modifica accanto a Tipo di stato, quindi controllare Utilizzo CPU.

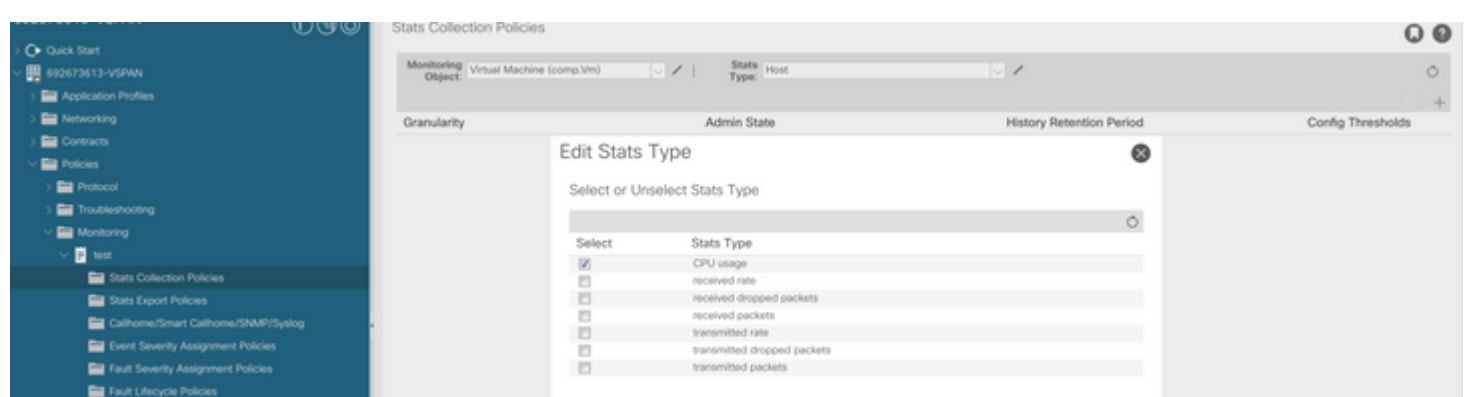

### $\hat{a} \in f$

 e. Dall'elenco a discesa del tipo di stato, fare clic su select host, fare clic sul segno + e immettere il proprio Granularità, lo stato Amministrativo e il periodo di conservazione della cronologia, quindi fare clic su update.

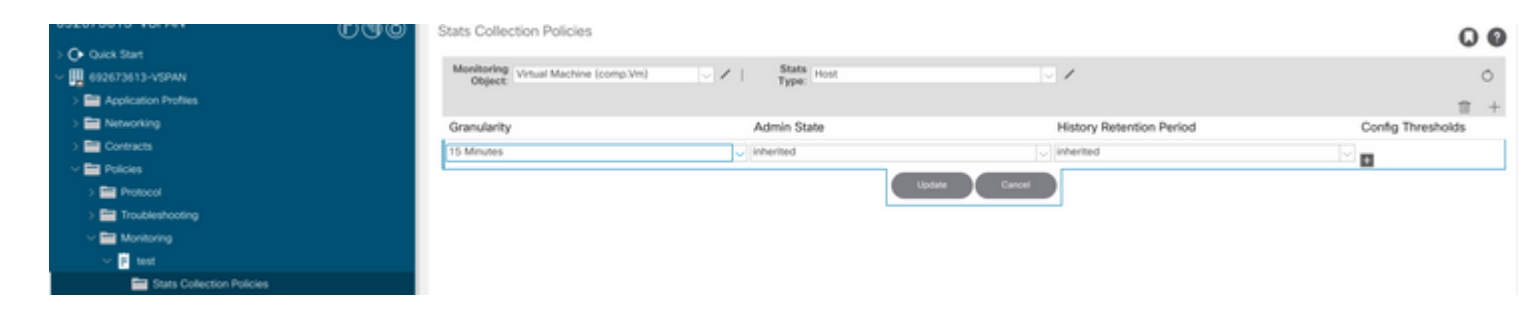

## $\hat{a} \in f$

 f. Fare clic sul segno + sotto la soglia di configurazione e aggiungere "valore massimo di utilizzo della memoria" come proprietà.

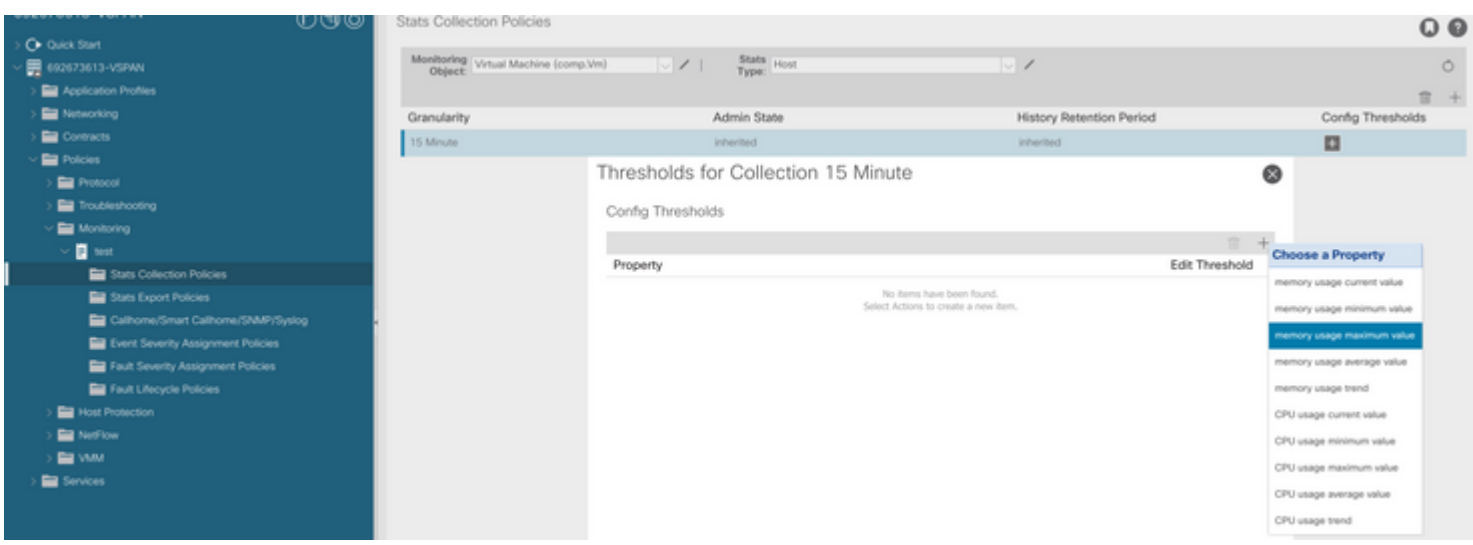

g. Modificare il valore normale nella soglia desiderata.

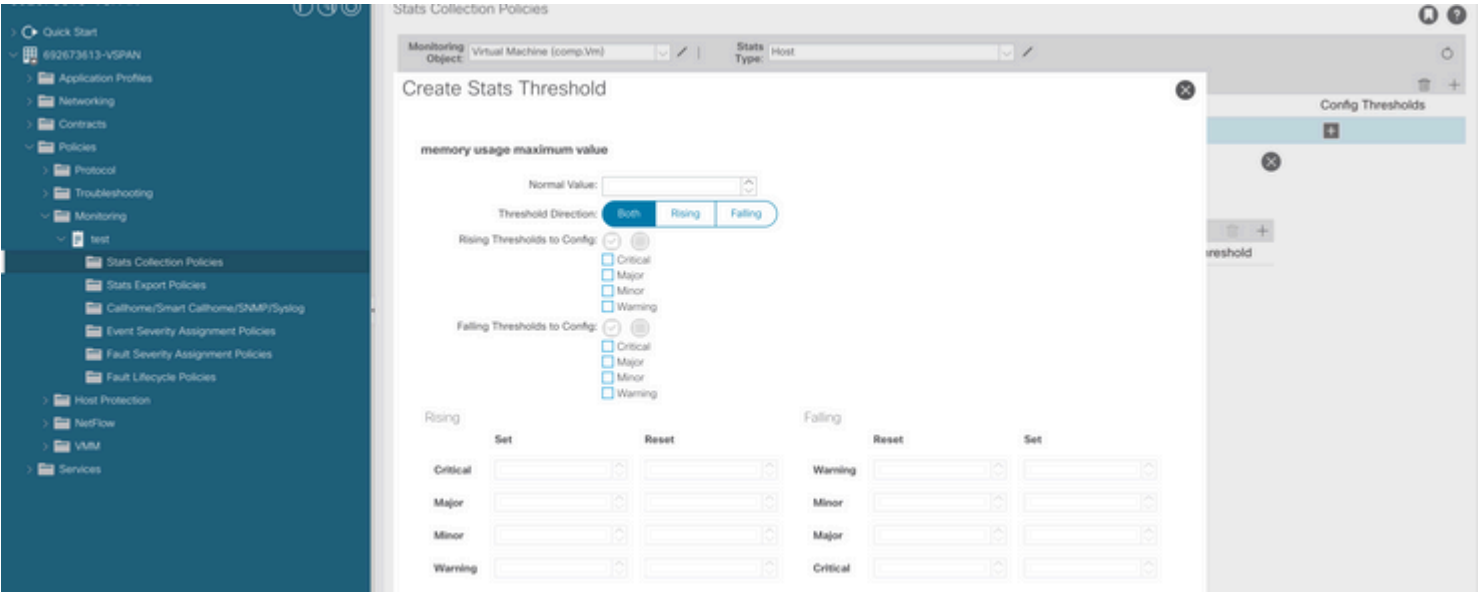

h. Applicare i criteri di monitoraggio all'EPG

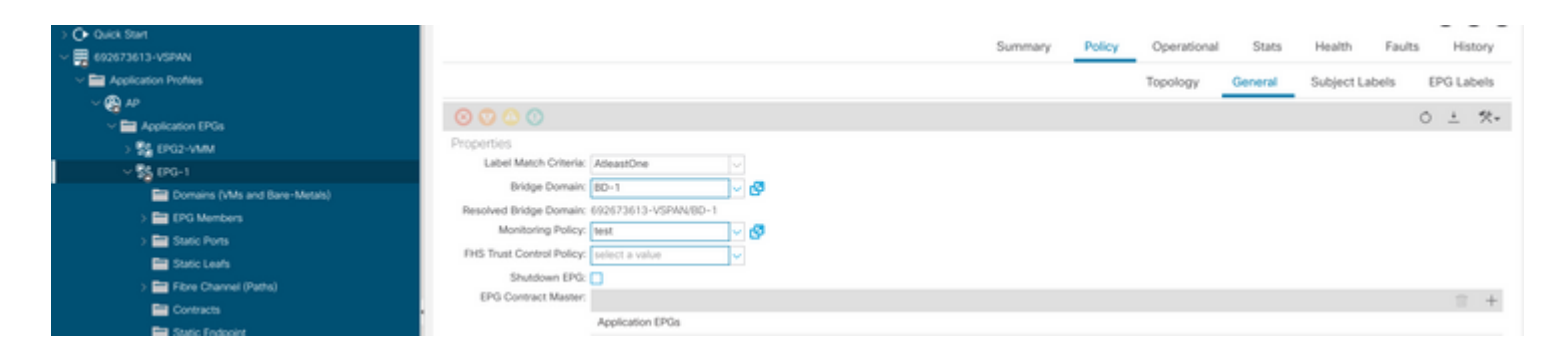

 I. Per verificare se il criterio è applicato alla macchina virtuale eseguire "moquery -c compVm -f  $'comp.Vm.oid = "vm-<*vm-id*>"''$ 

apic1# moquery -c compVm -f 'comp.Vm.oid == "vm-1071"' | grep monPolDn monPolDn : uni/tn-692673613-VSPAN/monepg-test <== Monitoring Policy test has been applied

 $\hat{a} \in f$ 

## **Errore: F93241**

```
"Code" : "F93241",
"Description" : "TCA: CPU usage average value(compHostStats15min:cpuUsageAvg) value 100% raised above th
"Dn" : "comp/prov-VMware/ctrlr-[FAB4-AVE]-vcenter/vm-vm-1071/fault-F93241"
```
Questo errore specifico viene generato quando l'host VM utilizza una CPU superiore alla soglia. L'APIC monitora questi host tramite VCenter. Comp:HostStats15min è una classe che rappresenta le statistiche più recenti per l'host in un intervallo di campionamento di 15 minuti. Questo corso viene aggiornato ogni 5 minuti.

## **Avvio rapido per risolvere il problema: F93241**

### **1. Comando "moquery -d 'comp/prov-VMware/ctrlr-[<DVS>]-<VCenter>/vm-vm-<VM id dal DN del guasto>'"**

Questo comando fornisce informazioni sulla VM interessata

```
# comp.Vm
oid : vm-1071
cfgdOs : Ubuntu Linux (64-bit)
childAction :
descr :
dn : comp/prov-VMware/ctrlr-[FAB4-AVE]-vcenter/vm-vm-1071
ftRole : unset
guid : 501030b8-028a-be5c-6794-0b7bee827557
id : 0
```
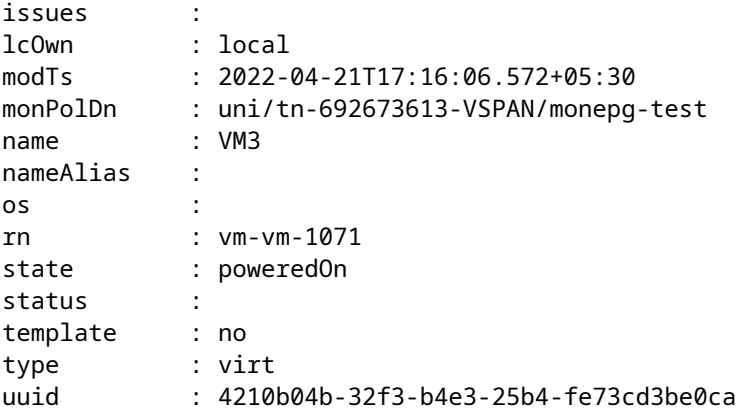

#### **2. Comando "moquery -c compRsHv | grep 'vm-1071'"**

Questo comando fornisce informazioni sull'host in cui è ospitata la VM. In questo esempio, la VM si trova sull'host 347

```
apic2# moquery -c compRsHv | grep vm-1071
dn : comp/prov-VMware/ctrlr-[FAB4-AVE]-vcenter/vm-vm-1071/rshv-[comp/prov-VMware/ctrlr-[FAB4-AVE]-vcenter/
```
### **3. Comando "moquery -c compHv -f 'comp.Hv.oid="host-1068"'"**

Questo comando fornisce dettagli sull'host

```
apic2# moquery -c compHv -f 'comp.Hv.oid=="host-1068"'
Total Objects shown: 1
# comp.Hv
oid : host-1068
availAdminSt : gray
availOperSt : gray
childAction :
countUplink : 0
descr :
dn : comp/prov-VMware/ctrlr-[FAB4-AVE]-vcenter/hv-host-1068
enteringMaintenance : no
guid : b1e21bc1-9070-3846-b41f-c7a8c1212b35
id : 0
issues :
lcOwn : local
modTs : 2022-04-21T14:23:26.654+05:30
monPolDn : uni/infra/moninfra-default
name : myhost
nameAlias :
operIssues :
os :
rn : hv-host-1068
state : poweredOn
status :
type : hv
```
## **Errore nella fase successiva: F93241**

1. Aggiornare la CPU allocata per la macchina virtuale sull'host.

2. Se è prevista la CPU, è possibile eliminare l'errore creando un criterio di raccolta delle statistiche per modificare il valore di soglia.

r. Sotto il tenant della VM, creare un nuovo criterio di monitoraggio.

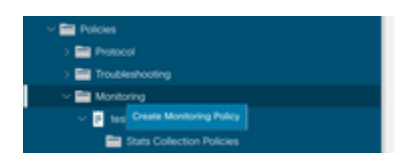

b. In Criterio di monitoraggio, selezionare Criterio di raccolta statistiche.

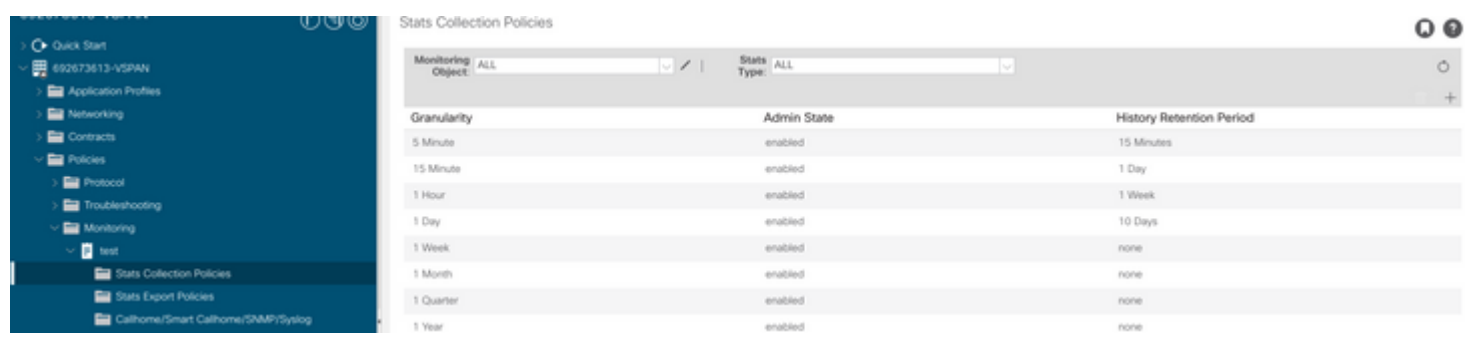

â€f c. Fare clic sull'icona Modifica accanto all'elenco a discesa Oggetto di monitoraggio e controllare la macchina virtuale (comp.Vm) come oggetto di monitoraggio. Dopo l'invio, selezionare l'oggetto compVm dall'elenco a discesa Oggetto di monitoraggio.

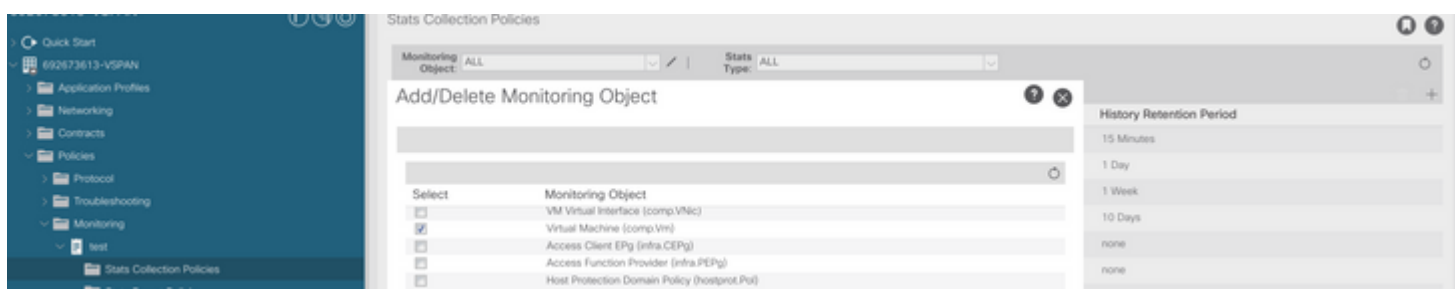

â€f

d. Fare clic sull'icona Modifica accanto a Tipo di stato, quindi controllare Utilizzo CPU.

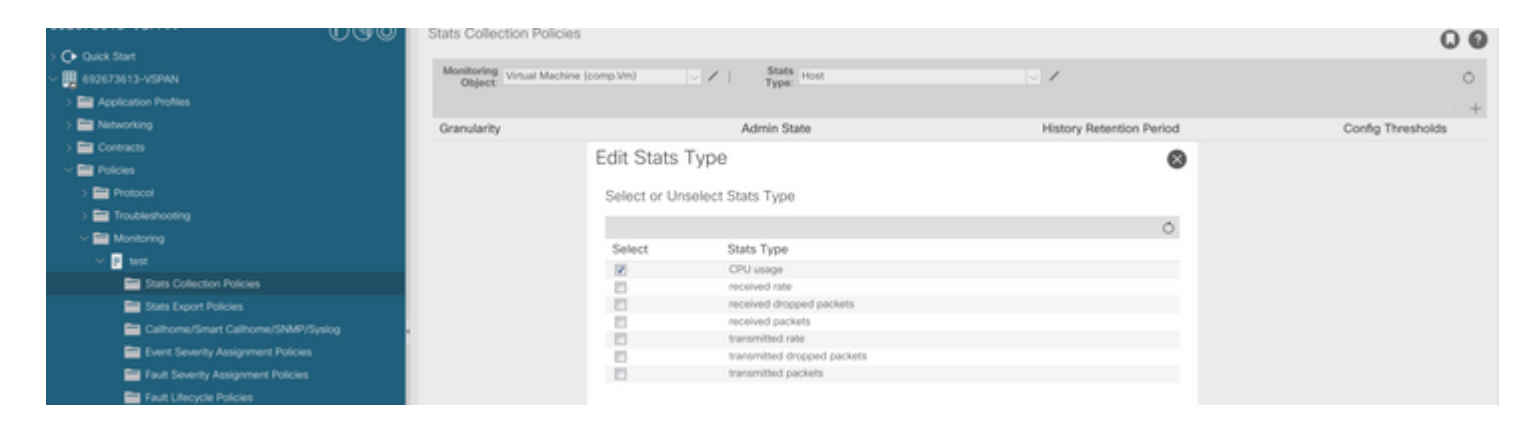

## â€f

 e. Dall'elenco a discesa del tipo di stato, fare clic su select host, fare clic sul segno + e immettere il proprio Granularità, lo stato Amministrativo e il periodo di conservazione della cronologia, quindi fare clic su update.

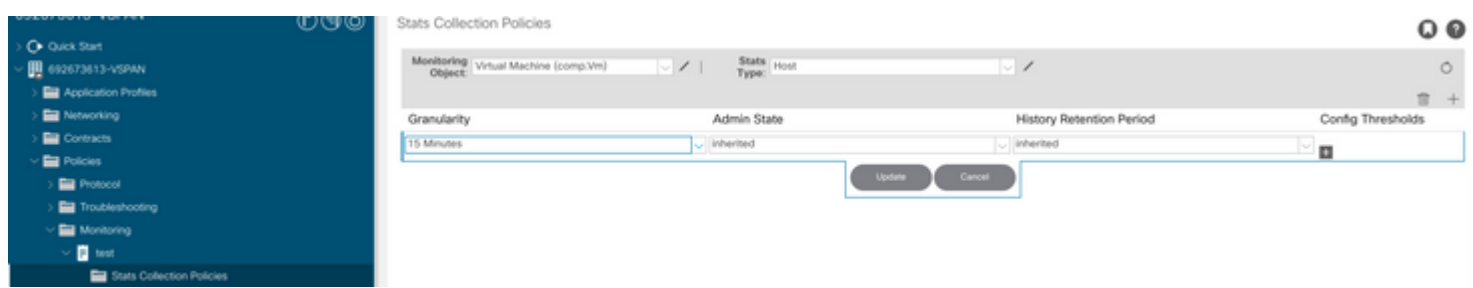

 f. Fare clic sul segno + sotto la soglia di configurazione e aggiungere "valore massimo di utilizzo CPU" come proprietà.

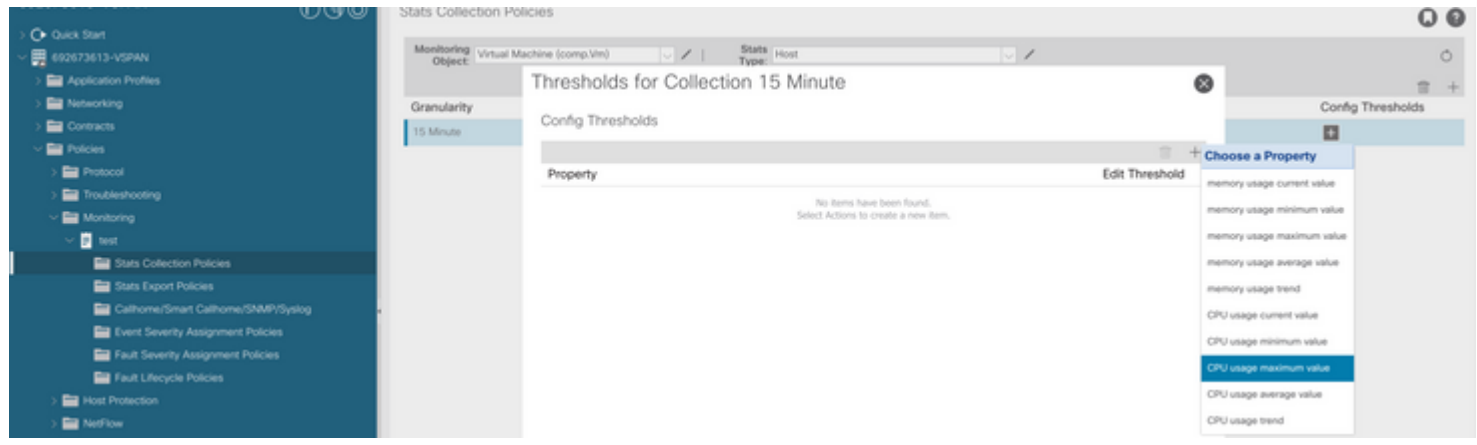

## $\hat{a} \in f$

g. Modificare il valore normale nella soglia desiderata.

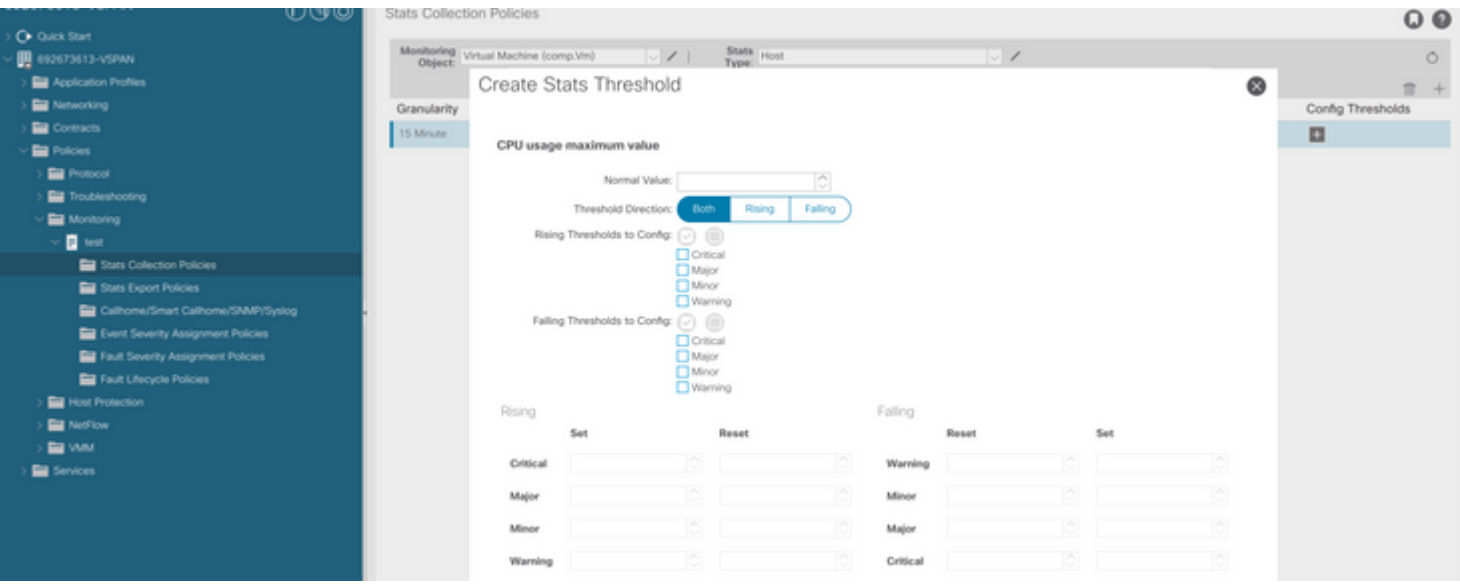

h. Applicare i criteri di monitoraggio all'EPG

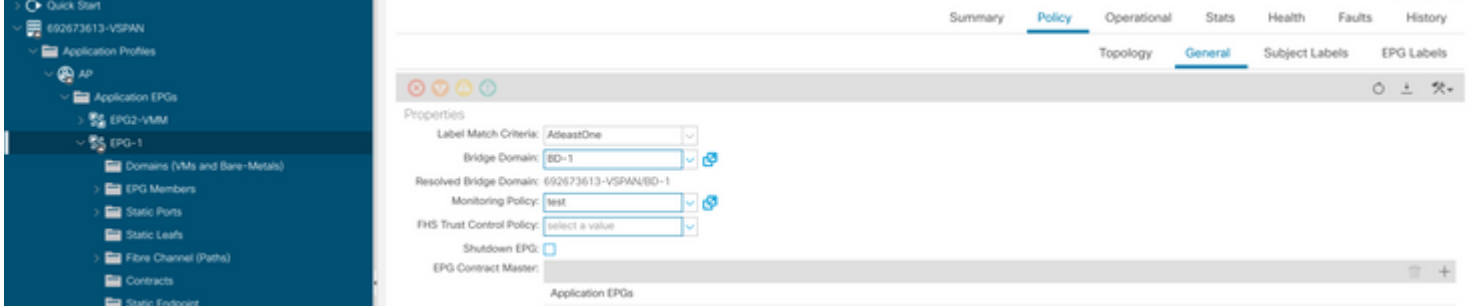

 I. Per verificare se il criterio è applicato alla macchina virtuale eseguire "moquery -c compVm -f  $'comp.Vm.oid = "vm-"$ "

apic1# moquery -c compVm -f 'comp.Vm.oid == "vm-1071"' | grep monPolDn monPolDn : uni/tn-692673613-VSPAN/monepg-test <== Monitoring Policy test has been applied

## **Errore: F381328**

/

"Code" : "F381328", "Description" : "TCA: CRC Align Errors current value(eqptIngrErrPkts5min:crcLast) value 50% raised above "Dn" : "topology/

Questo errore specifico viene generato quando gli errori CRC su un'interfaccia superano la soglia. Sono disponibili due tipi comuni di errori CRC: gli errori FCS e gli errori CRC Stomped. Gli errori CRC vengono propagati a causa di un percorso a commutazione di tipo cut-through e sono il risultato di errori FCS iniziali. Poiché ACI segue lo switching cut-through questi frame finiscono per attraversare il fabric ACI e vediamo errori CRC stomp lungo il percorso, questo non significa che tutte le interfacce con errori CRC sono difetti. Si consiglia di identificare l'origine del CRC e risolvere il problema relativo a SFP/porta/fibra.

## **Avvio rapido per risolvere l'errore: F381328**

#### **1. Scaricare il numero più alto di interfacce con CRC nella struttura**

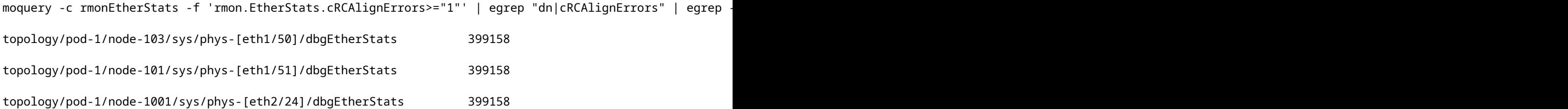

### **2. Scaricare il numero più alto di FCS nell'infrastruttura**

moquery -c rmonDot3Stats -f 'rmon.Dot3Stats.fCSErrors>="1"' | egrep "dn|fCSErrors" | egrep -o "\S+\$" |

## **Errore nella fase successiva: F381328**

1. Gli eventuali errori FCS nell'infrastruttura vengono corretti. Questi errori in genere indicano problemi di livello 1.

2. Se sulla porta del pannello anteriore sono presenti errori di stomp CRC, controllare il dispositivo collegato sulla porta e individuare il motivo per cui lo stomps proviene da tale dispositivo.

## **Script Python per errore : F381328**

L'intero processo può anche essere automatizzato utilizzando lo script Python. Fare riferimento a [https://www.cisco.com/c/en/us/support/docs/cloud-systems-management/application-policy-infrastructure](https://www.cisco.com/c/it_it/support/docs/cloud-systems-management/application-policy-infrastructure-controller-apic/217577-how-to-use-fcs-and-crc-troubleshooting-s.html)[controller-apic/217577-how-to-use-fcs-and-crc-troubleshooting-s.html](https://www.cisco.com/c/it_it/support/docs/cloud-systems-management/application-policy-infrastructure-controller-apic/217577-how-to-use-fcs-and-crc-troubleshooting-s.html)

## **Errore : F450296**

```
"Code" : "F450296",
"Description" : "TCA: Multicast usage current value(eqptcapacityMcastEntry5min:perLast) value 91% raised
"Dn" : "sys/eqptcapacity/fault-F450296"
```
Questo errore specifico viene generato quando il numero di voci multicast supera la soglia.

### **Avvio rapido per risolvere il problema: F450296**

#### **1. Comando "show platform internal hal health-stats asic-unit all"**

module-1# show platform internal hal health-stats asic-unit all |Sandbox\_ID: 0 Asic Bitmap: 0x0 |------------------------------------- L2 stats: ========= bds: : 1979 max\_bds: : 3500 external\_bds: : 0 vsan\_bds: : 0 legacy\_bds: : 0 regular\_bds: : 0 control\_bds: : 0 fds : 1976 max\_fds : 3500 fd vlans : 0 fd vxlans : 0 vlans : 3955 max vlans : 3960 vlan\_xlates : 6739 max vlan\_xlates : 32768 ports : 52 pcs : 47  $hifs$  : 0 nif\_pcs : 0 l2\_local\_host\_entries : 1979 max\_l2\_local\_host\_entries : 32768 l2\_local\_host\_entries\_norm : 6 l2\_total\_host\_entries : 1979 max\_l2\_total\_host\_entries : 65536 l2\_total\_host\_entries\_norm : 3 L3 stats: ========= l3\_v4\_local\_ep\_entries : 3953 max\_l3\_v4\_local\_ep\_entries : 32768 l3\_v4\_local\_ep\_entries\_norm : 12 l3\_v6\_local\_ep\_entries : 1976 max\_l3\_v6\_local\_ep\_entries : 24576 l3\_v6\_local\_ep\_entries\_norm : 8 l3\_v4\_total\_ep\_entries : 3953 max\_l3\_v4\_total\_ep\_entries : 65536

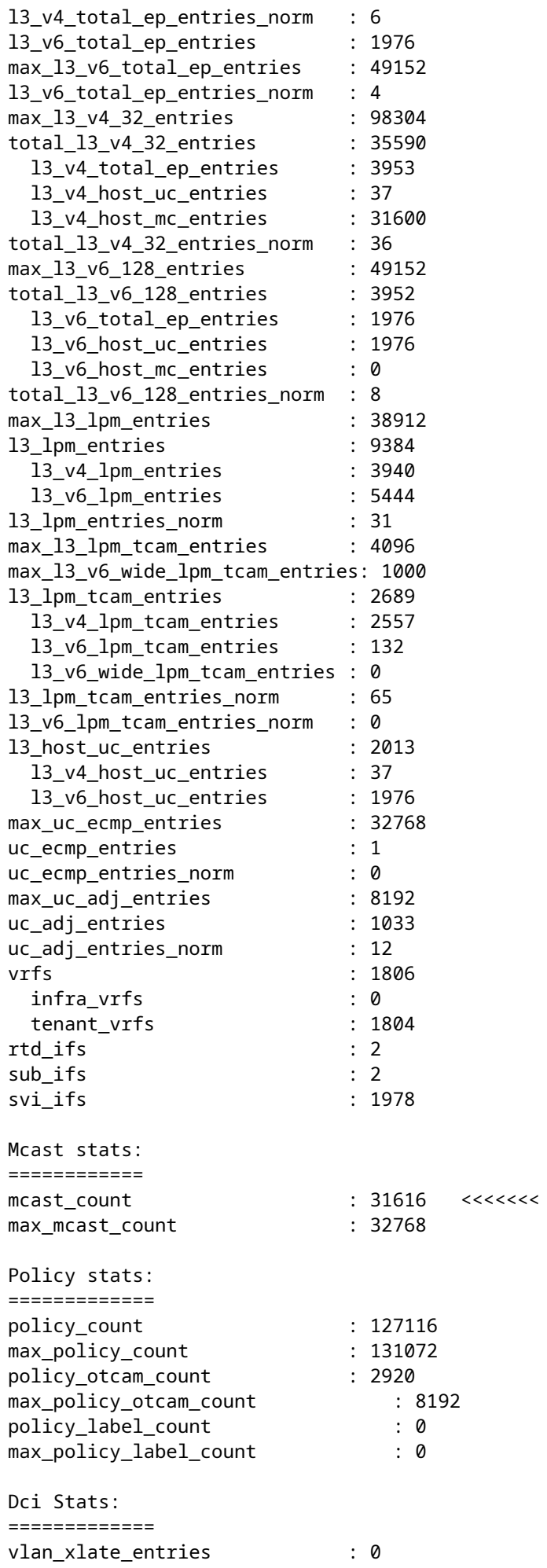

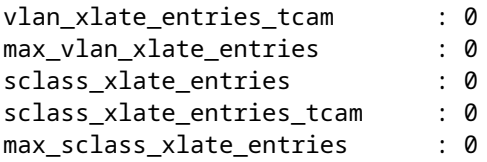

## **Errore nella fase successiva: F450296**

1. Valuta la possibilità di spostare parte del traffico multicast in altri fogli.

2. Esplora vari profili di scala di inoltro per aumentare la scala multicast. Fai riferimento al collegamento [https://www.cisco.com/c/en/us/td/docs/switches/datacenter/aci/apic/sw/all/forwarding-scale-profiles/cisco](/content/en/us/td/docs/switches/datacenter/aci/apic/sw/all/forwarding-scale-profiles/cisco-apic-forwarding-scale-profiles/m-forwarding-scale-profiles-523.html)[apic-forwarding-scale-profiles/m-forwarding-scale-profiles-523.html](/content/en/us/td/docs/switches/datacenter/aci/apic/sw/all/forwarding-scale-profiles/cisco-apic-forwarding-scale-profiles/m-forwarding-scale-profiles-523.html)

## Informazioni su questa traduzione

Cisco ha tradotto questo documento utilizzando una combinazione di tecnologie automatiche e umane per offrire ai nostri utenti in tutto il mondo contenuti di supporto nella propria lingua. Si noti che anche la migliore traduzione automatica non sarà mai accurata come quella fornita da un traduttore professionista. Cisco Systems, Inc. non si assume alcuna responsabilità per l'accuratezza di queste traduzioni e consiglia di consultare sempre il documento originale in inglese (disponibile al link fornito).